## CREATING A VIDEO AND YOUTUBE LINK FOR STUDENT PERFORMANCES

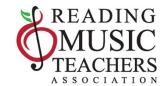

These are the general guidelines for creating a video and YouTube link to use when registering for an RMTA event. Refer to the particular event for other details and deadlines, or ask your RMTA teacher for guidance.

## **VIDEO GUIDELINES:**

- Access to a YouTube account is required.
- Dress as you would for a live performance.
- Place the camera 6-8 feet away from the performer. (See pictures below.)
  - Instrumentalists and vocalists, place the camera so we can see you and your accompanist. Angle or lower any
    music stands so we can see you.
  - o Pianists record from the side so hand movement on the keys is visible.
    - Remember the "3 F's": Face, fingers and feet should be visible in the frame at all times.
  - Keep the camera still don't walk around.
  - o Record in a quiet setting free of background noise.
  - Make sure the mic is not covered by hands, the device case or sitting on a hard surface.
  - o If the pieces are short enough, you may record both in one video.
- Teachers should review all videos prior to submission.

## YOUTUBE PROCESS... (Note to teachers: All your students probably know how to do this!)

- 1. PREPARE video in ONE TAKE if possible.
- 2. UPLOAD video to your YouTube Studio. As the upload progresses, do the following...
  - a. Details:
    - i. In the "Title" box enter the title(s) of the selections on this file.
    - ii. In the "Description" box enter the performer name(s) and any other information that is pertinent.
    - iii. Scroll down and check "Yes it's made for kids".
    - iv. Click the blue "more options" towards the bottom of the screen.
    - v. Scroll down to confirm that "ALLOW EMBEDDING" is checked. (this is important!!)
    - vi. UNCHECK the following...
      - 1. "Publish to subscription feeds..."
      - 2. "Allow people to sample...."
      - 3. "Show how many viewers like/dislike..."
    - vii. You may change category to "Music".
    - viii. **COPY AND SAVE THE VIDEO LINK** that appears under the picture.
    - ix. Click the blue "Next" button which goes to Video Elements.
  - b. Video Elements:
    - i. Do nothing here. Click the blue "Next" button. Goes to Checks.
  - c. Checks:
    - i. Do nothing here. Click the blue "Next" button. Goes to Visibility.
  - d. Visibility:
    - i. Click "UNLISTED." (this is important!!)
    - ii. Click "Save" and you're done!

Submit your video via the RMTA website registration page for the particular event.